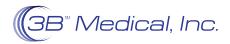

## PATIENT INSTRUCTIONS

## Connecting Your Luna G3 with Wi-Fi Module

- Before beginning setup, please make sure you know the NAME and PASSWORD of the network you are attempting to connect to.
- 2. Make sure your device is plugged in and powered on.
- 3. Hit the home button non the face of the device, bringing up the main menu.
- Use the selector wheel to scroll clockwise until you illuminate the settings icon on the right-hand side of the main menu.
- 5. Press the selector wheel to select the settings option.
- Once in the setting option, scroll down to the Wi-Fi settings by turning the selector wheel counter-clockwise until you see an icon labeled Wi-Fi.
- 7. Press the selector wheel once the Wi-Fi icon is illuminated.
- 8. If the device is currently not connected to a network, press the selector wheel and scroll clockwise until you encounter the name of the network you are trying to connect to. You will need to know the name of the network you are trying to connect to in order to connect this device.
- 9 Type in your network passcode by using the connector wheel to scroll in between letters and numbers. Once finished, scroll to the enter option at the bottom right of the keyboard using the selector wheel. If you do not know the password, please obtain the password. You will not be able to connect without the password of your Wi-Fi network.
- 10. A prompt will show on the screen that your device is currently trying to connect to your selected network. It will then show a connected confirmation or a connection failed alert.
- 11. If you have a failed attempt, please re-enter your password using the above instructions. Letters are case sensitive, and please make sure numbers or symbols are entered correctly.
- 12. After connecting to the network you have selected, you can hit the home button twice to bring yourself back to the main menu where you can see in the top left-hand corner the universal sign for Wi-Fi which means that your device is connected to your network.

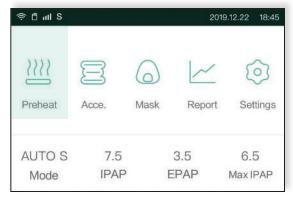

Main menu

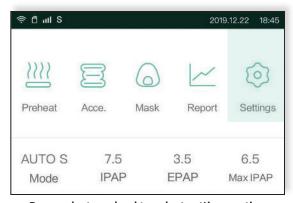

Press selector wheel to select settings option

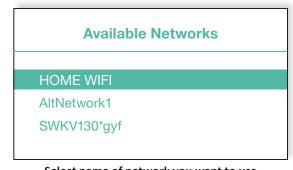

Select name of network you want to use

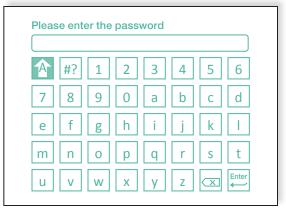

Type in your network password

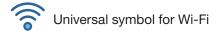